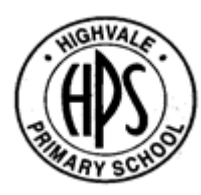

# **SCHOOL STREAM COMMUNICATION APP**

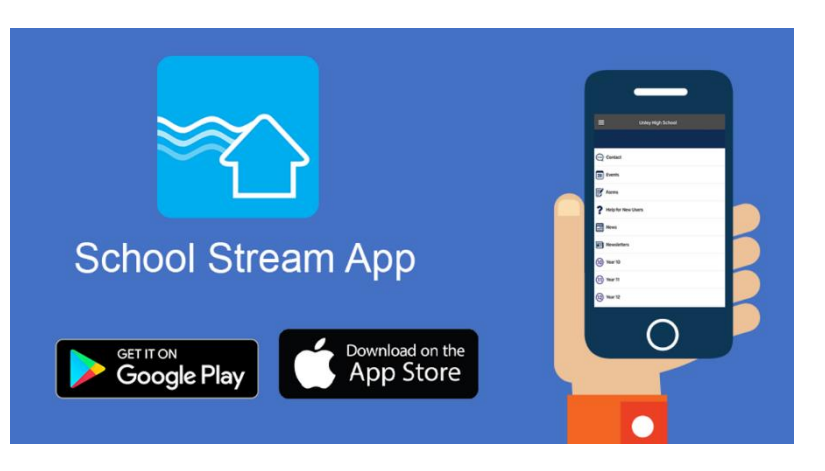

We are excited to announce that our new School Stream app is ready to be downloaded on your device, and look forward to introducing its many benefits to you. We've put together some handy tips to assist you to download the app, create an account for Highvale and some other useful information.

Please download this app at your earliest convenience as this will be our main source of communication moving forward.

If you have any queries, please feel free to contact the office on 9887 8000 and Bec and Andrea will assist.

### **Instructions for downloading the app**

#### **iPhone/iPad iOS**

- 1. From your mobile device, go to the App Store and search for School Stream
- 2. Tap the FREE/GET button to the right of the School Stream listing.
- 3. Tap the INSTALL button
- 4. Enter your Apple ID and password and tap OK
- 5. Wait for the install icon to change to OPEN
- 6. Tap the OPEN button
- 7. You will be prompted to accept push notifications, you should select OK
- 8. Start typing HIGHVALE PRIMARY SCHOOL into the search, then SELECT HIGHVALE PRIMARY SCHOOL

#### **Android/Table**

- 1. From your mobile device, got to the Play Store and search for School Stream
- 2. Tap the School Stream listing
- 3. Tap the INSTALL button
- 4. Tap the ACCEPT button
- 5. Wait for the app to install and then tap the OPEN button
- 6. Start typing HIGHVALE PRIMARY SCHOOL into the search, then SELECT HIGHVALE PRIMARY SCHOOL
- 7. Tap the DONE button on the top left

#### **Instructions for logging in and creating an account (linking to Highvale Primary School)**

To log in or create an account, follow the steps below:

- 1. If this is your first time using the app, you will have a screen to search for your School Profile. Search for Highvale Primary School from the dropdown options.
- 2. Tap the menu icon at the top left of the App.
- 3. From the menu, select the top option 'Log in or create account'.
- 4. You will need to accept our Privacy Policy to create an account. If you accept the Privacy Policy, tap 'I Agree'.
- 5. Choose to login via Email, Phone or Facebook.
- 6. Enter the required details and select 'Get Code' (Facebook login skips this step).
- 7. We will send you a code via either Phone or Email, depending on your login option. Enter this code into the App. (Facebook login skips this step).

That's it! You're logged in, simply tap 'Continue' to start using the App.

## **Highvale School Stream Account functions**

Welcome to our school's account. We've provided some information about the functions available.

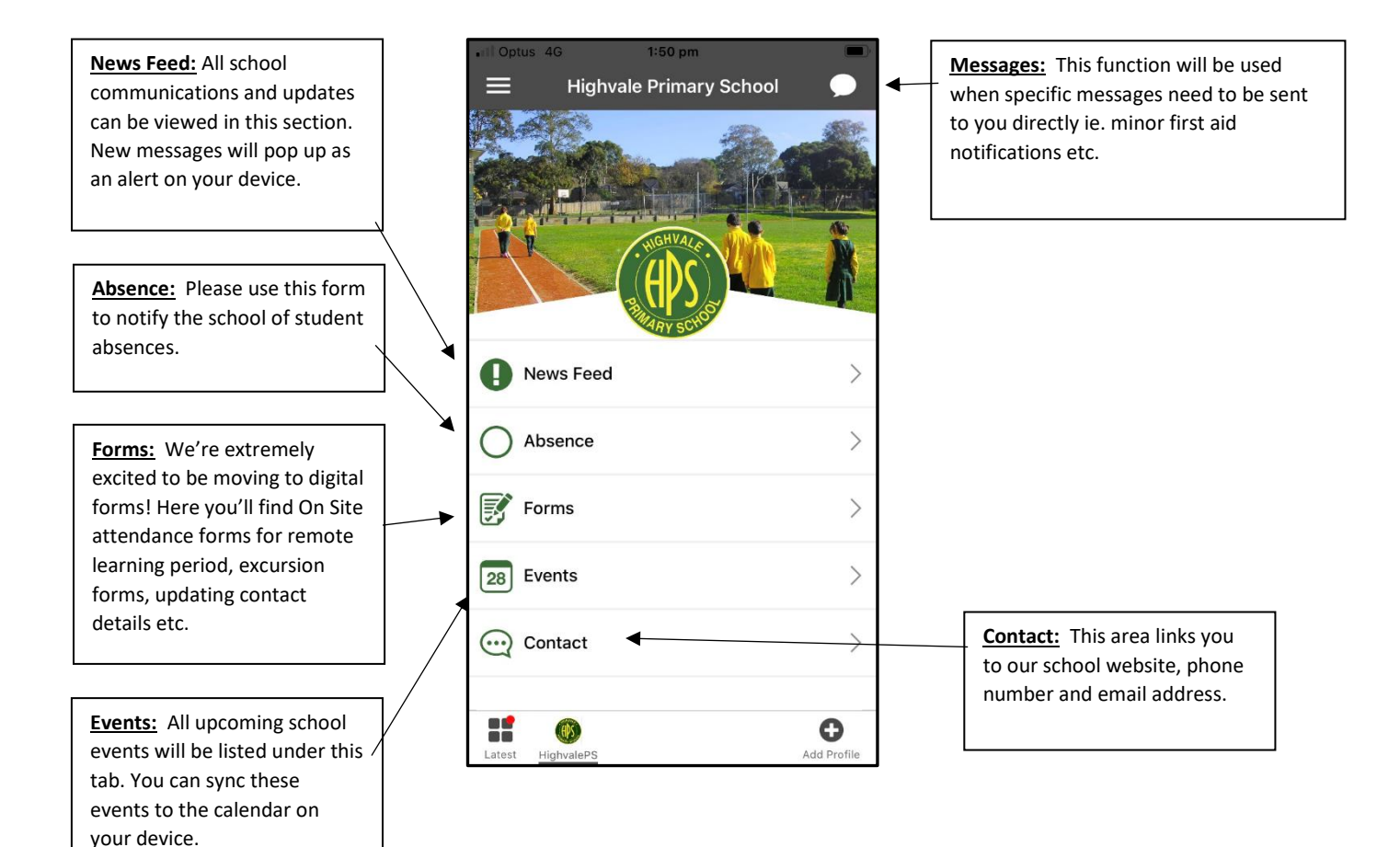